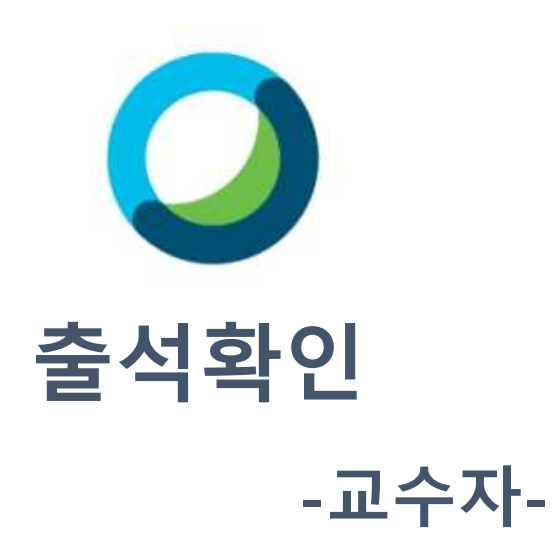

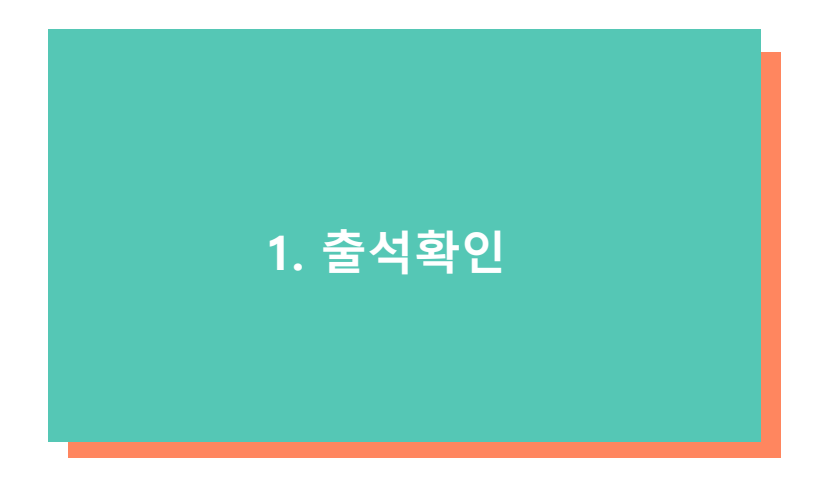

#### 1출석확인-첫번째 방법

(1) 사이버 캠퍼스에 개설한 화상강의<sup>를</sup> 클릭합니다.

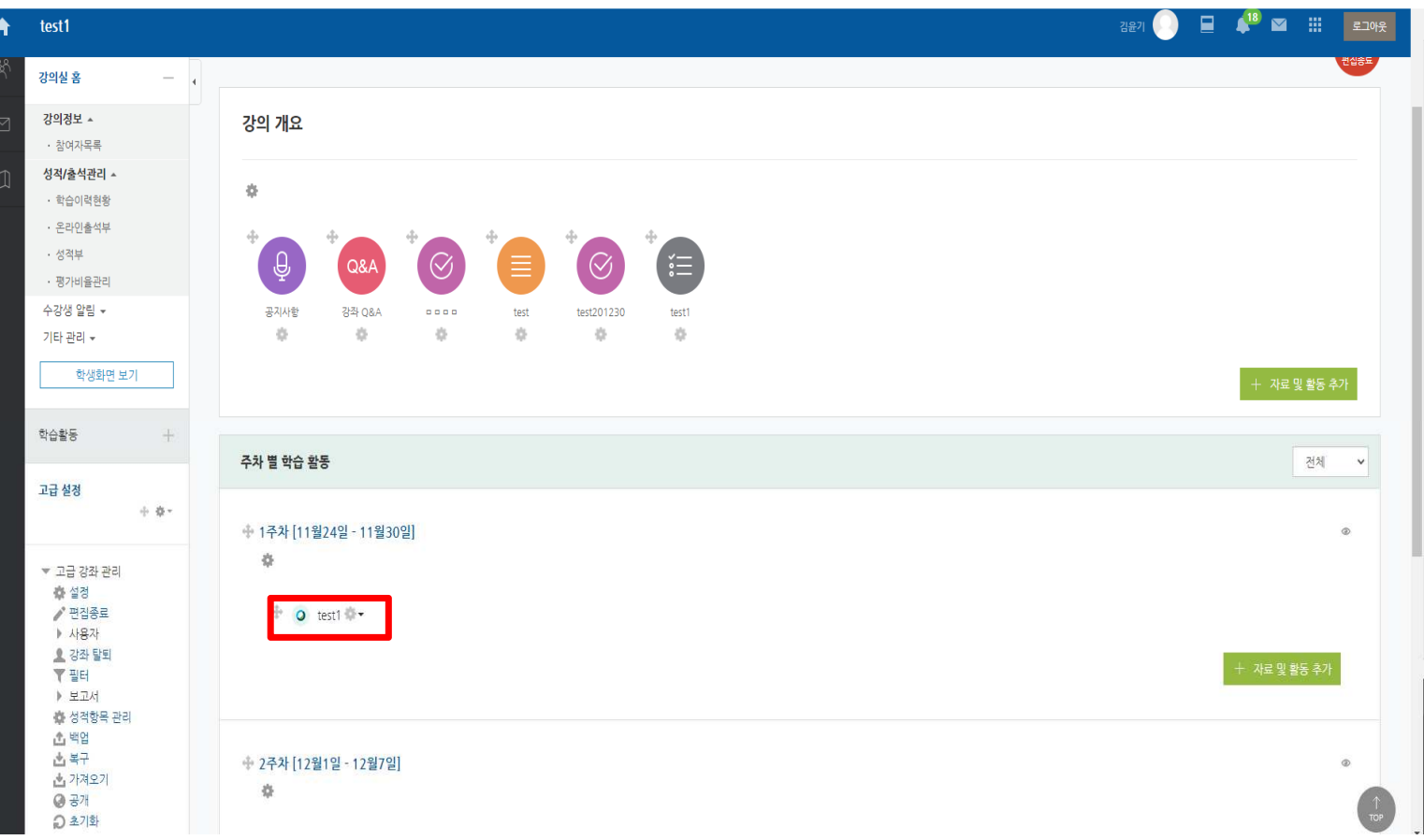

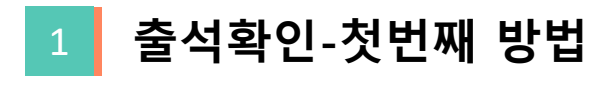

## (1) **출석확인**을 클릭합니다.<br>

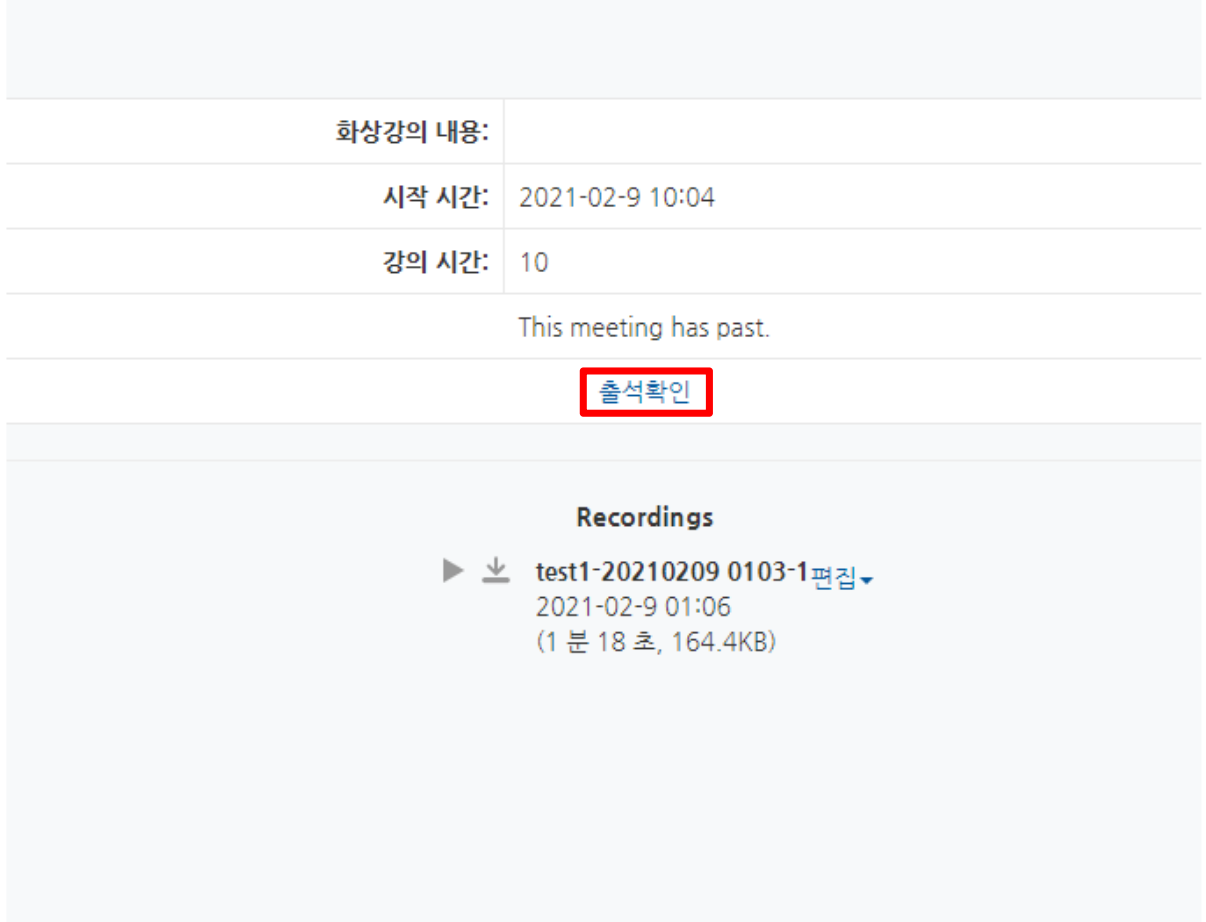

#### 1출석확인-첫번째 방법

### (1) **출석명단**을 확인할 수 있습니다.<br>

#### Webex 참여현황

회차 이름 이메일 시작 시간 종료 시간 참여 시간 참여 형태 Webex : 정 참여자 2020/12/22 09:59:24 2020/12/22 12:22:37 02:24:00 관 참여자 Webex: @naver.con 2020/12/22 10:01:34 2020/12/22 12:22:32 02:21:00 Webex: **Iamail.com** 참여자 2020/12/22 09:58:54 2020/12/22 12:22:33 02:24:00 김 참여자 2020/12/22 10:00:19 2020/12/22 12:22:24 02:23:00 haver.com 감 참여자 2020/12/22 12:22:44 02:22:00 @naver.com 2020/12/22 10:00:59 김 @naver.com 참여자 2020/12/22 10:03:54 2020/12/22 12:22:34 02:19:00 김 i@naver.com 참여자 2020/12/22 09:59:00 2020/12/22 12:22:29 02:24:00 감 참여자 2020/12/22 10:03:02 2020/12/22 12:22:33 02:20:00 aver.com 감 참여자 2020/12/22 10:00:16 2020/12/22 12:22:40 02:23:00 Inaver.com 뽝 l@naver.com 참여자 2020/12/22 09:58:46 2020/12/22 12:22:41 02:24:00 박 참여자 02:21:00 **Dnaver.com** 2020/12/22 10:01:46 2020/12/22 12:22:24 성 ¢naver.com 참여자 2020/12/22 10:00:31 2020/12/22 12:22:45 02:23:00  $\mathbf{R}$ @naver.com 참여자 2020/12/22 09:58:22 2020/12/22 12:22:34 02:25:00 주최자 2020/12/22 09:57:52 2020/12/22 12:50:26 02:53:00 ngji.ac.kr  $|0|$ 참여자 2020/12/22 10:00:38 2020/12/22 12:22:38 02:22:00 maver.com  $|0|$ 참여자 02:25:00 2020/12/22 09:58:09 2020/12/22 12:22:52 naver.com  $\Omega$ 2020/12/22 12:13:05 2020/12/22 12:18:04 naver com 차에가 00:05:00

Excel 다운로드

### 1출석확인-첫번째 방법

### (1) **출석명단**을 엑셀파일로 다운로드 할 수 있습니다.<br>-

#### Webex 참여현황 Excel 다운로드 회차 이름 이메일 참여 형태 시작 시간 종료 시간 참여 시간 Webex : 정 참여자 2020/12/22 09:59:24 2020/12/22 12:22:37 02:24:00 관 참여자 Webex: @naver.con 2020/12/22 10:01:34 2020/12/22 12:22:32 02:21:00 Webex: **Iamail.com** 참여자 2020/12/22 09:58:54 2020/12/22 12:22:33 02:24:00 김 참여자 2020/12/22 10:00:19 2020/12/22 12:22:24 02:23:00 haver.com 감 참여자 2020/12/22 12:22:44 02:22:00 @naver.com 2020/12/22 10:00:59 김 @naver.com 참여자 2020/12/22 10:03:54 2020/12/22 12:22:34 02:19:00 김 i@naver.com 참여자 2020/12/22 09:59:00 2020/12/22 12:22:29 02:24:00 감 참여자 2020/12/22 10:03:02 2020/12/22 12:22:33 02:20:00 aver.com 감 참여자 2020/12/22 10:00:16 2020/12/22 12:22:40 02:23:00 Inaver.com 빡 l@naver.com 참여자 2020/12/22 09:58:46 2020/12/22 12:22:41 02:24:00 박 참여자 02:21:00 **Dnaver.com** 2020/12/22 10:01:46 2020/12/22 12:22:24 성 ¢naver.com 참여자 2020/12/22 10:00:31 2020/12/22 12:22:45 02:23:00  $\mathbf{R}$ @naver.com 참여자 2020/12/22 09:58:22 2020/12/22 12:22:34 02:25:00 주최자 2020/12/22 09:57:52 2020/12/22 12:50:26 02:53:00 ngji.ac.kr  $|0|$ 참여자 2020/12/22 10:00:38 2020/12/22 12:22:38 02:22:00 maver.com  $|0|$ 참여자 02:25:00 2020/12/22 09:58:09 2020/12/22 12:22:52 naver.com 2020/12/22 12:13:05 2020/12/22 12:18:04  $\Omega$ naver com 차에가 00:05:00

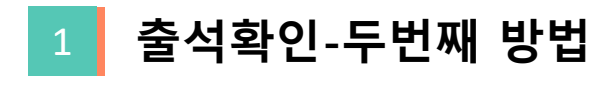

## (1) **기본설정**을 클릭합니다.<br>

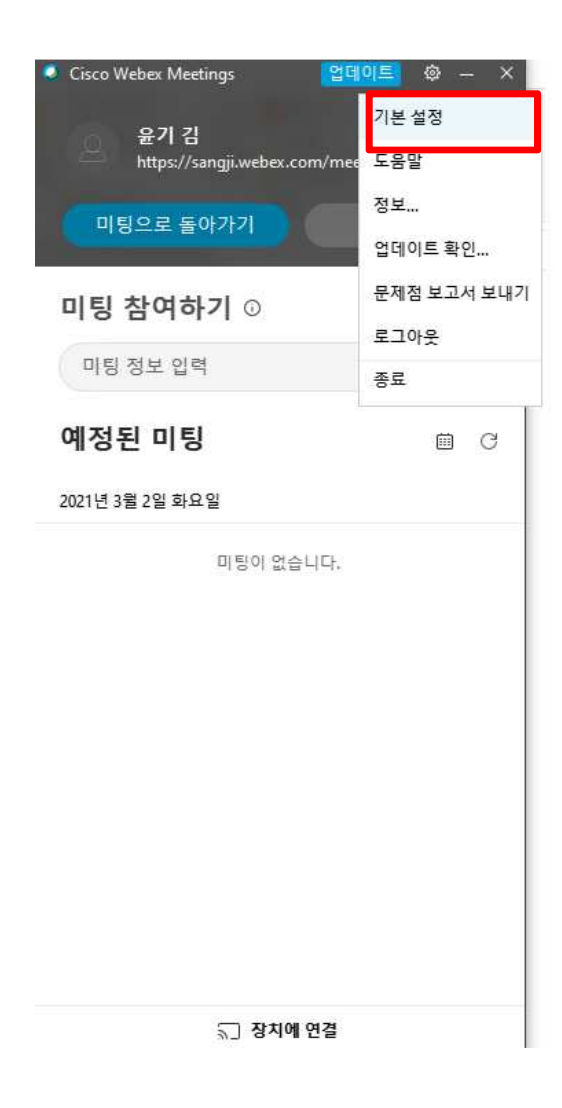

### 1출석확인-두번째 방법

# (1) **내 개인룸**을 클릭합니다.<br>⑵ Webey 신인트에서 내

# (2) Webex 사이트에서 <sup>내</sup> 개인 <sup>룸</sup> 편집<sup>을</sup> 클릭합니다.

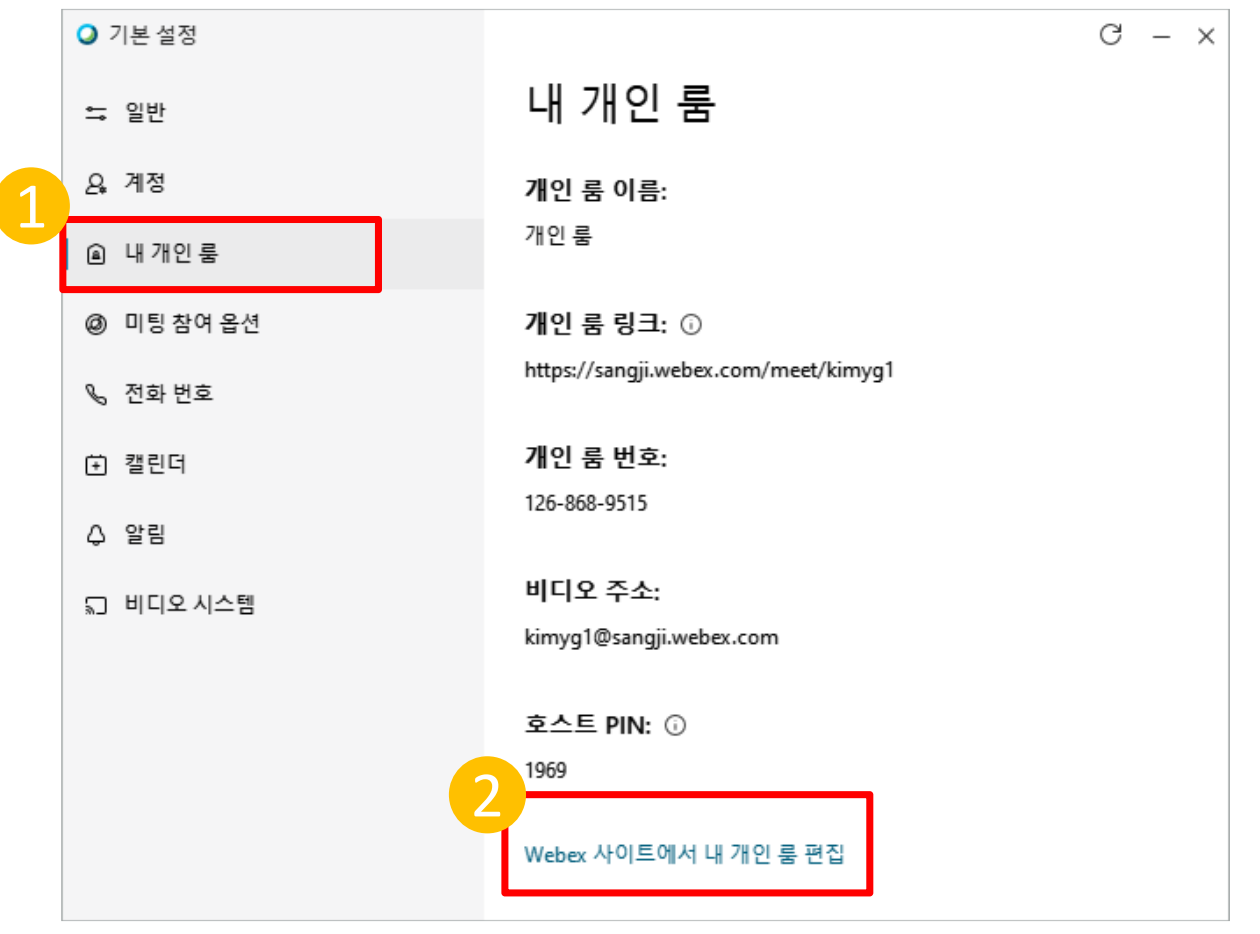

#### 1출석확인-두번째 방법

### (1) **이름 부분을** 클릭합니다.<br>② 내 보고서를 클린합니다 (2) **내 보고서**를 클릭합니다.<br>

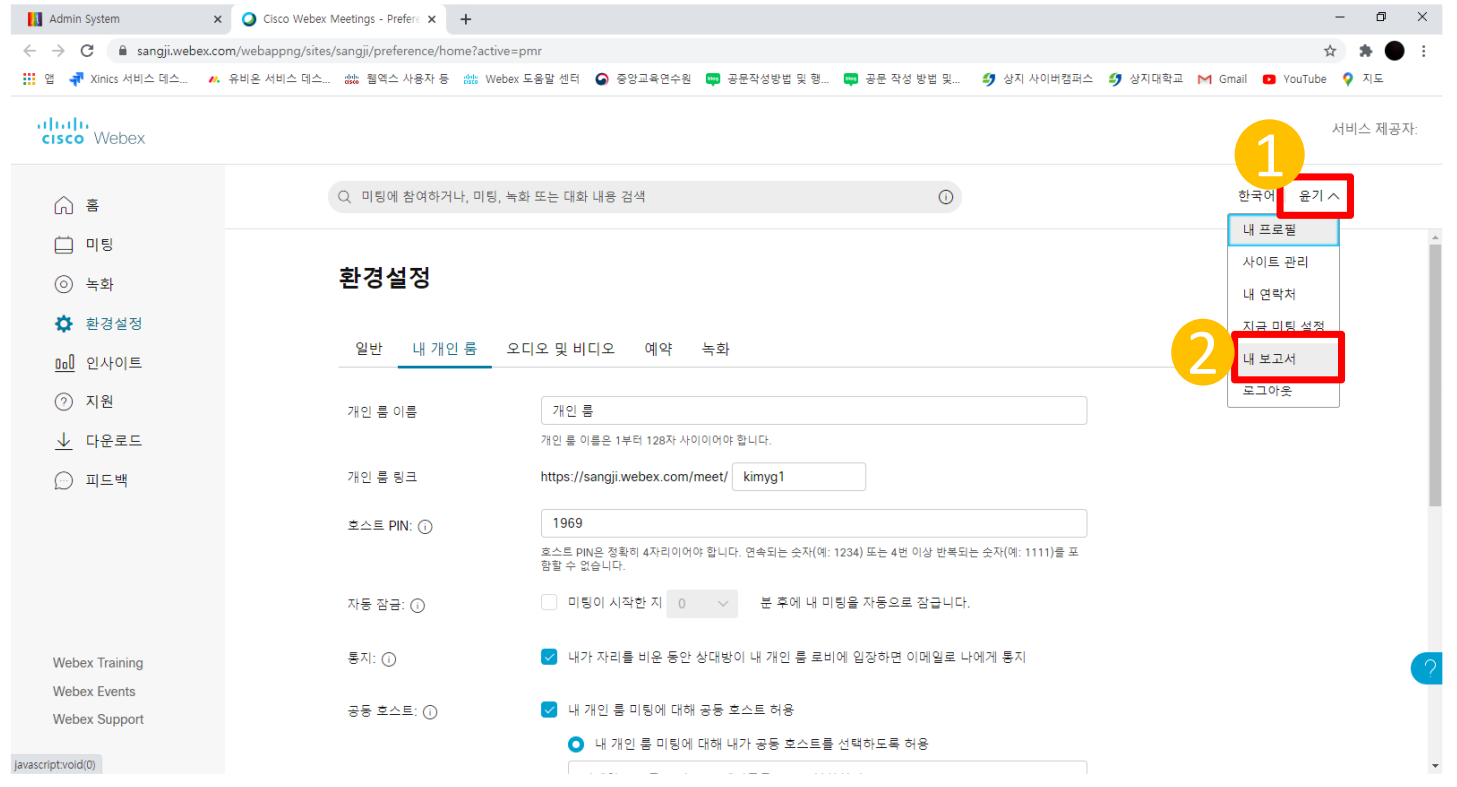

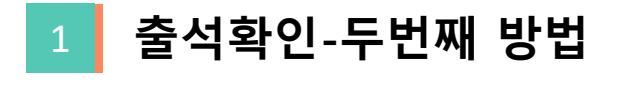

# $(1)$  사용 내역 보고서를 클릭합니다.

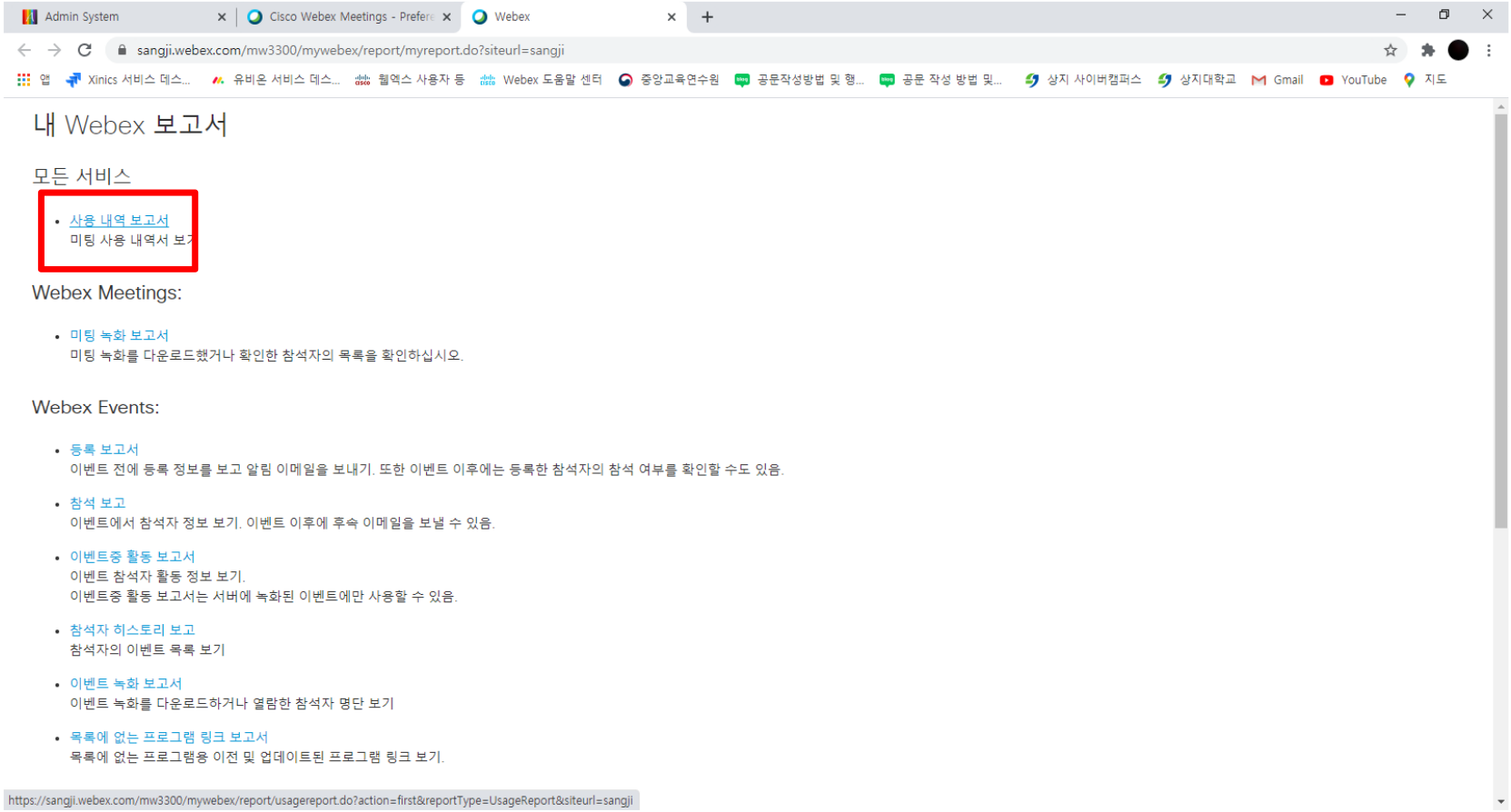

https://sangji.webex.com/mw3300/mywebex/report/usagereport.do?action=first&reportType=UsageReport&siteurl=sangji

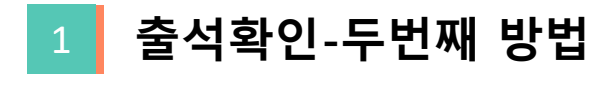

# (1) 날짜 설정 <sup>후</sup> 보고서 표기<sup>를</sup> 클릭합니다.

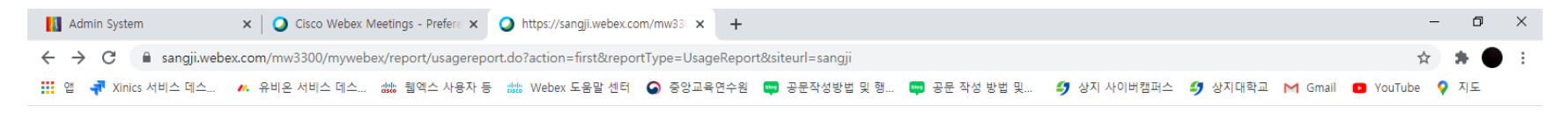

사용 내역 보고서

참석자, 지속 시간 등 미팅 전반에 걸친 모든 사용 보기 참고: 오늘 기준으로 최대 3개월 이전까지 보고서를 생성할 수 있습니다.

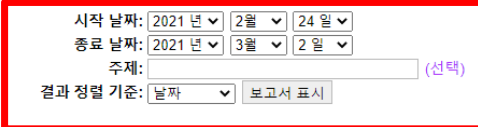

#### 1<mark>1 </mark>| 출석확인-두번째 방법<br>-

# (1) 최종 사용 요약 보고서<sup>를</sup> 클릭하여 확인합니다.

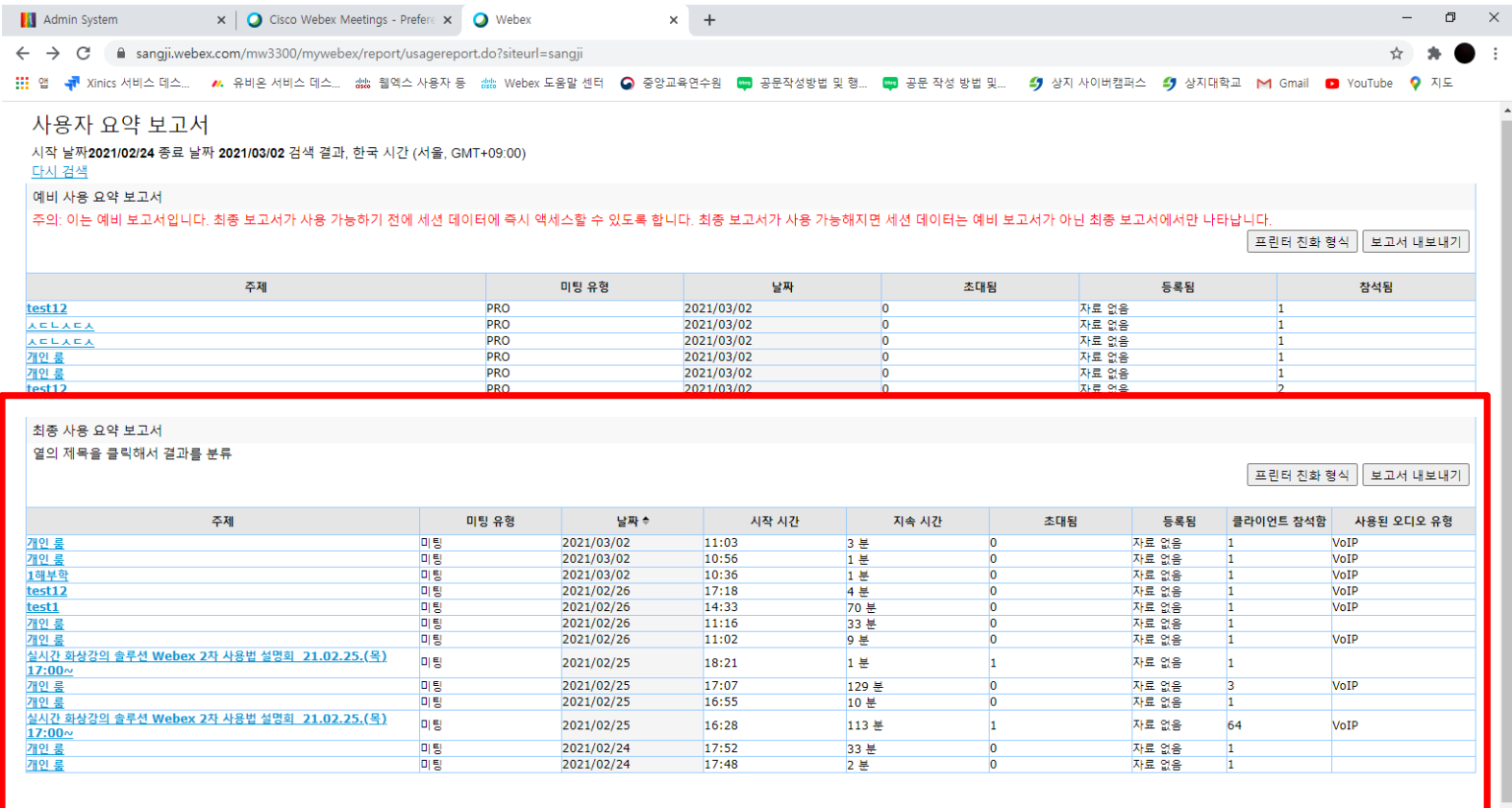